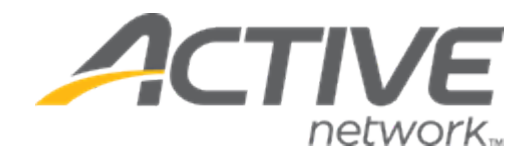

# Camp & Class Manager 10.1 Release Notes

Release Overview **Session Sub Type** Session Sub Type

Release Date Tuesday, February 5<sup>th</sup>, 2020

CUI Page Width Adjustments

Enhancements

# **Contents**

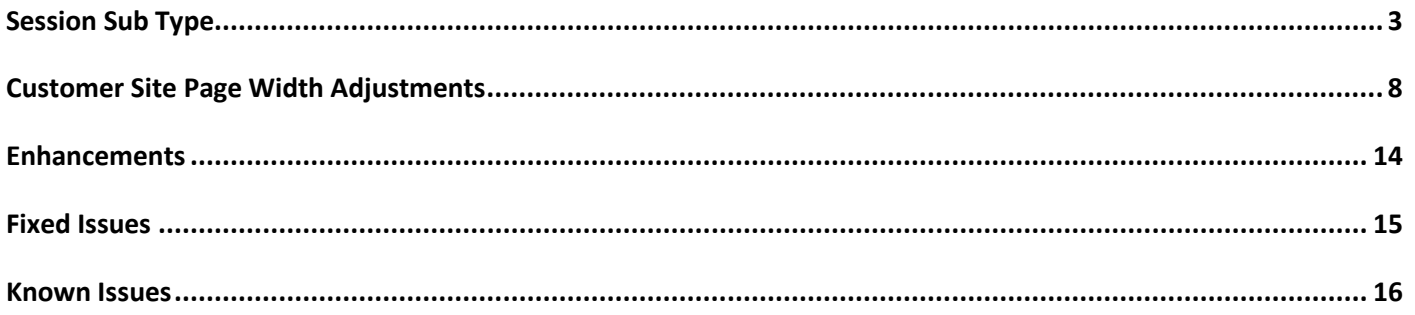

### <span id="page-2-0"></span>**Session Sub Type**

To provide more flexibility in tagging and grouping sessions, a new **Sub-session type** feature is now available for agency users to create, add or edit sub-session types during session setup.

Location: Admin Site > **Home** tab > a season > **Setup** > **Sessions** > a session > **Report and display settings** > **Subsession type**

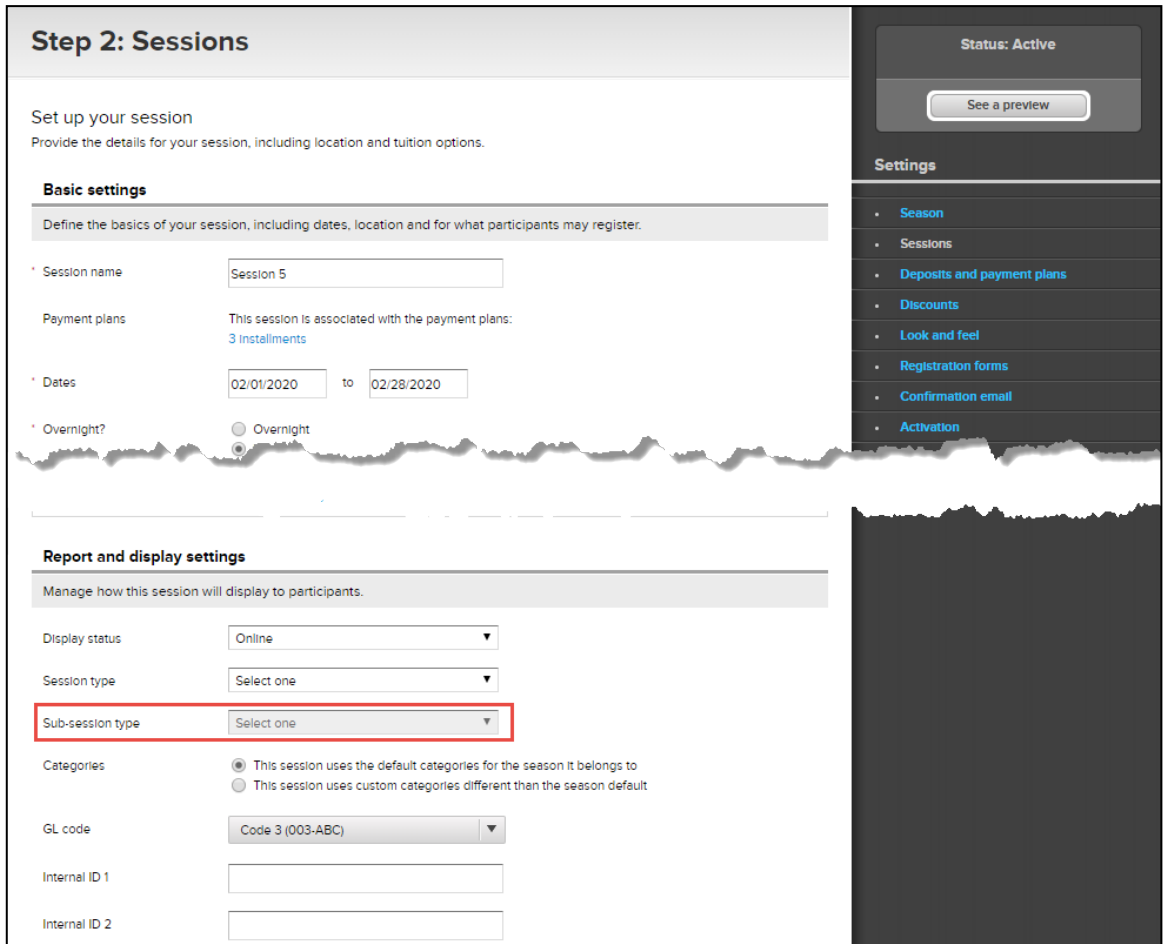

Note: The **Sub-session type** field is disabled if no **Session type** is selected.

After users select the required sub-session type or create a new sub-session type (by clicking the **Create a new subsession type** option), an **Edit** link appears next to the dropdown list. To edit the name of the selected sub-session type, click **Edit** and then enter a new name as required.

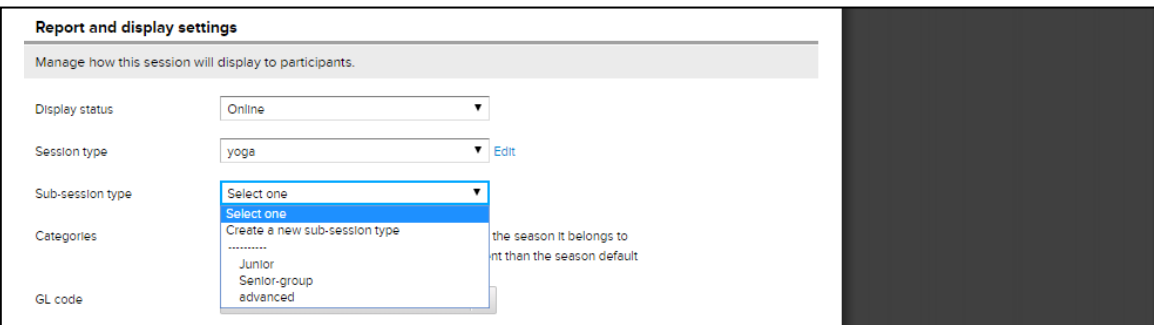

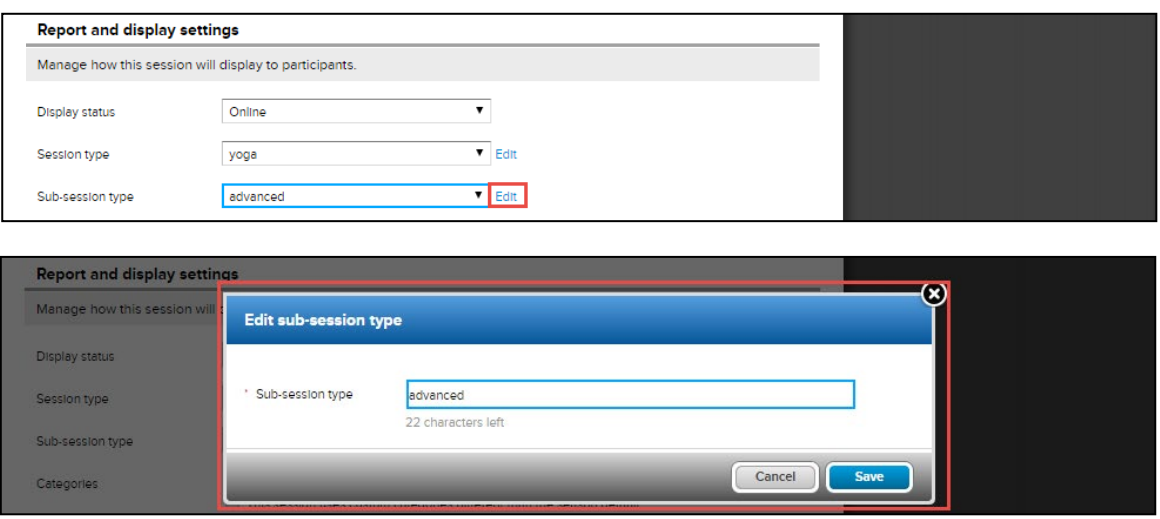

Note:

- Sub-session type names must be unique and can be up to 30 characters in length.
- When a sub-session type is created, it becomes available across all seasons and sessions.
- When copying a season or session, any selected sub-session types for that season/session are copied to the newly-created season/session.

After users have configured the sub-session types for a season/session, those sub-session types are then listed under the Customer Site **Session Selection** page > **FILTER BY** > relevant parent-level session type, allowing consumers to filter sessions by all or by one or more specific sub-session types (*All* is selected by default).

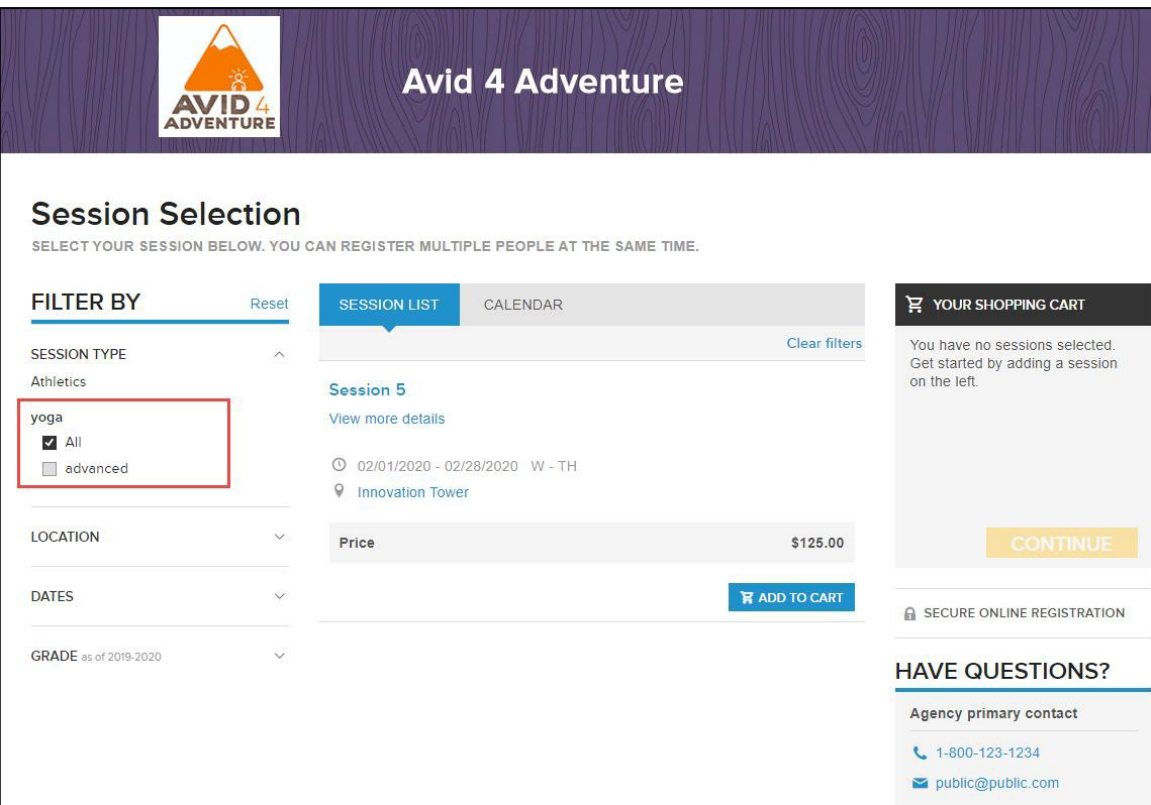

For the existing **Session type** field, the following enhancements have been implemented:

• The previous **Rename** link has been relabeled as **Edit**, and the popup header has been changed to **Edit session type** (note: when entering a new session type name or editing an existing session type name, a 30 character limit now applies):

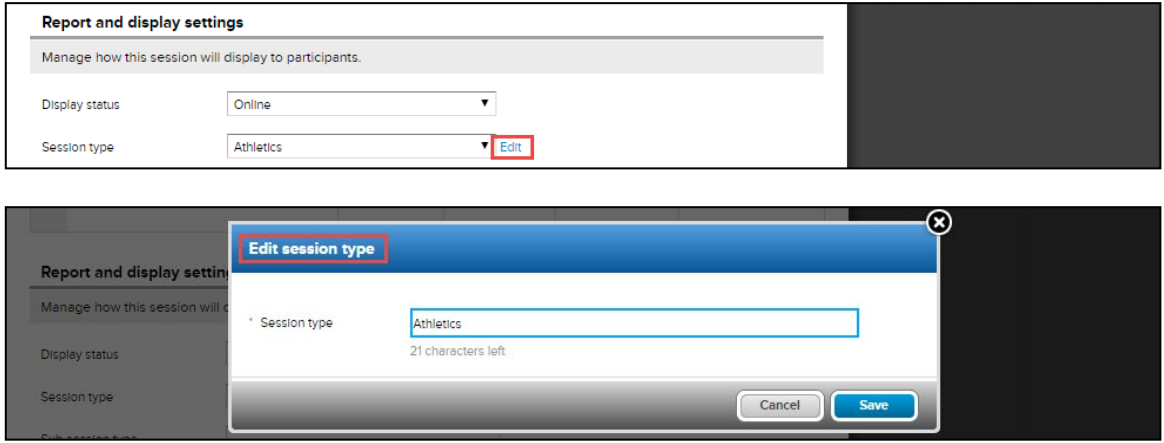

- During season setup (Admin Site > **Home** tab > required season > **Setup** > **Season** > **Terminology** > **Session type**), agency users can now customize the Customer Site > **Session Selection** page > "**SESSION TYPE**" filterlabel:
	- The **Use organization default** option is selected by default, which displays the default "**SESSION TYPE**" label in the Customer Site.
	- If users select the **Use custom term for this season** option, then the custom text is displayed in uppercase as the session type filter label in the Customer Site. For example:

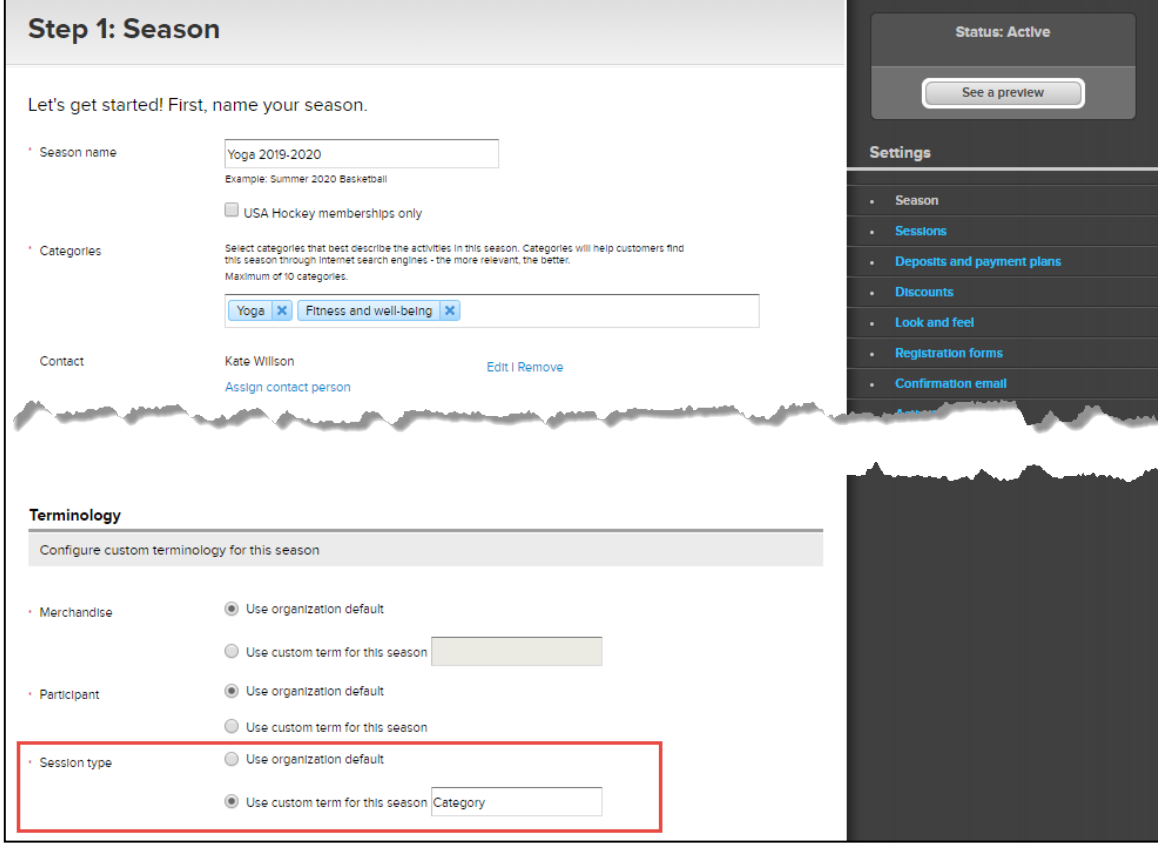

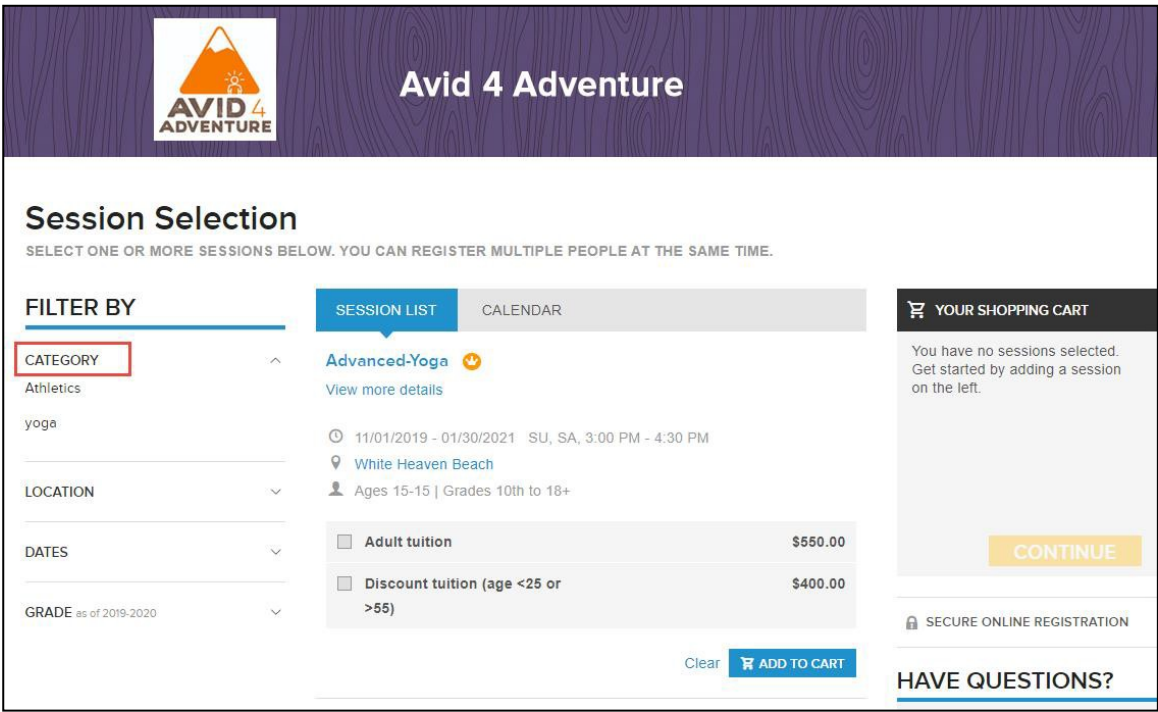

To help consumers filter sessions by session type, in the Excel-formatted registration link file (Admin Site > **Home** tab > **Copy registration URL** link > a season > **Download links** button), if the selected season is configured with session types, then a new **Session type** tab is included with the following columns:

- **Season**
- **Session type**
- **Registration link**

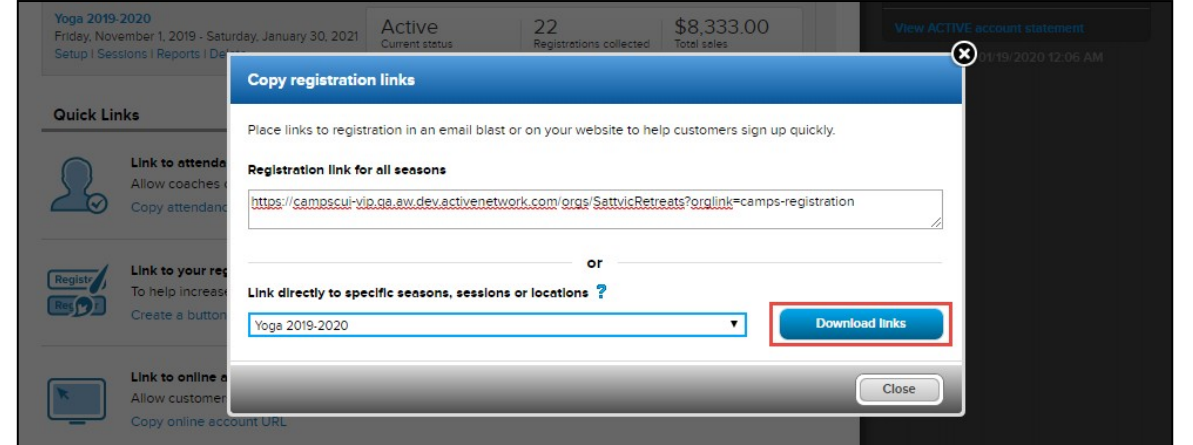

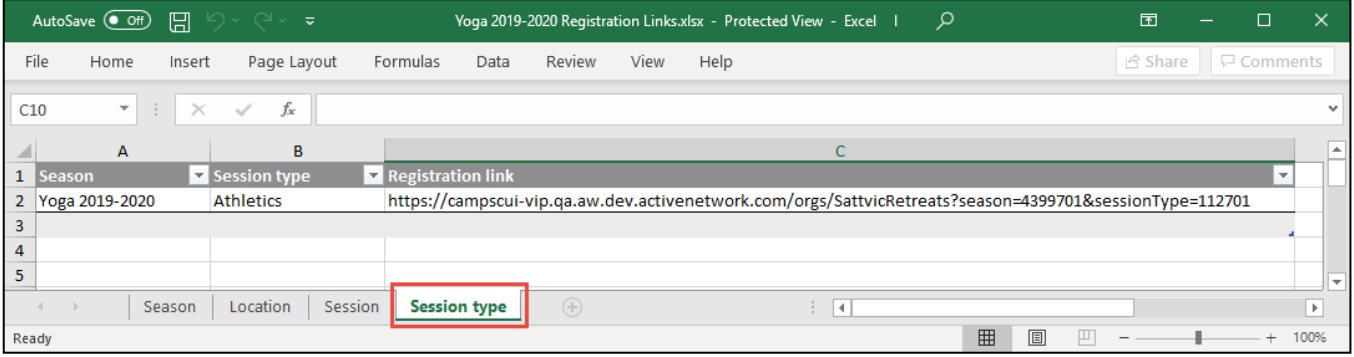

Opening the registration link to a session type opens the Customer Site's registration page with that sessiontype filter pre- selected:

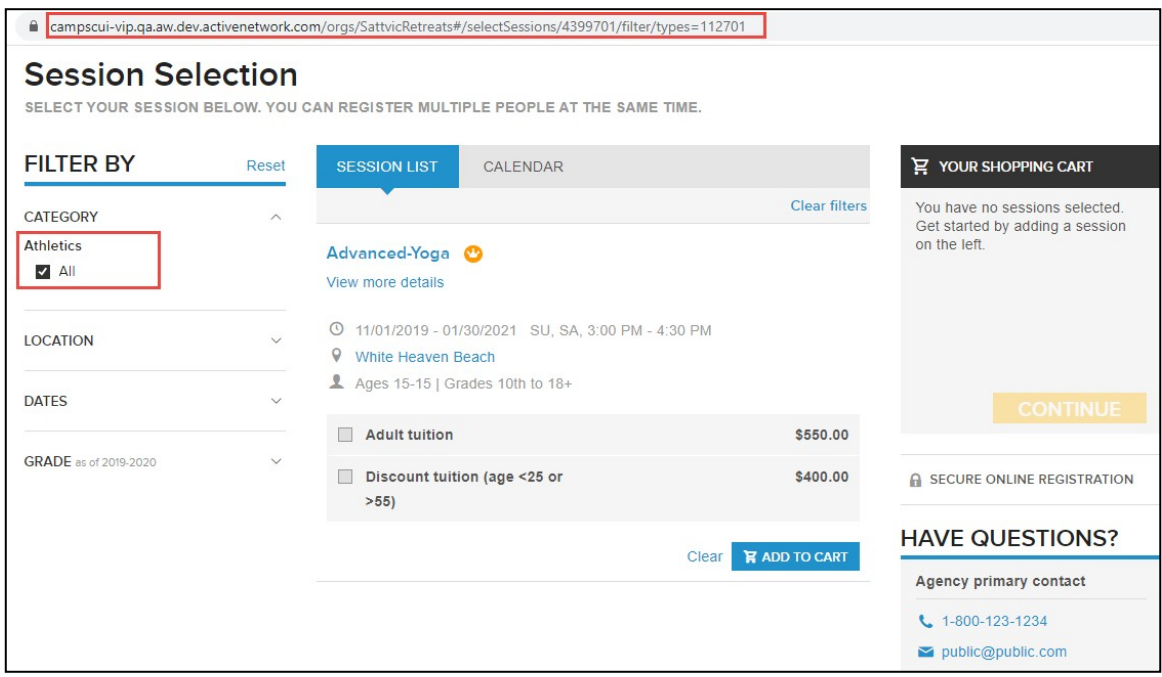

In the Customer Site, to improve the usability of the **Session Selection** page > **FILTER BY** section, the following enhancements have been implemented:

• The **SESSION TYPE** filter is now displayed as the top filter under the **FILTER BY** section.

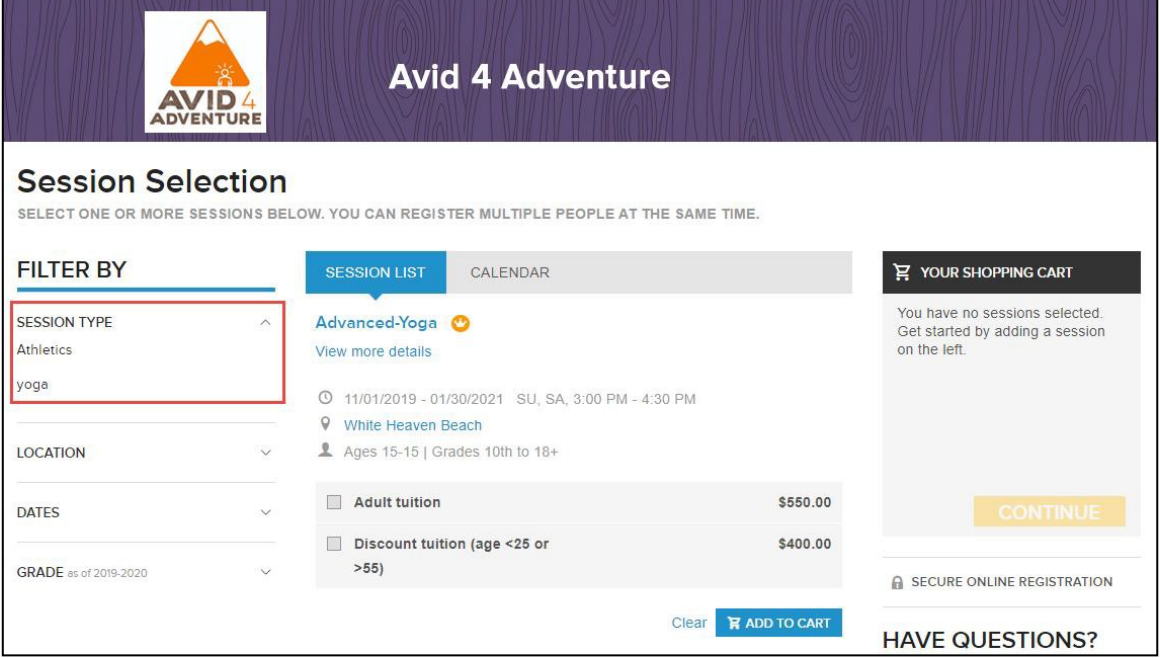

• If all sessions are located in the same state, then the **LOCATION** filter will be pre-selected with that state. For example:

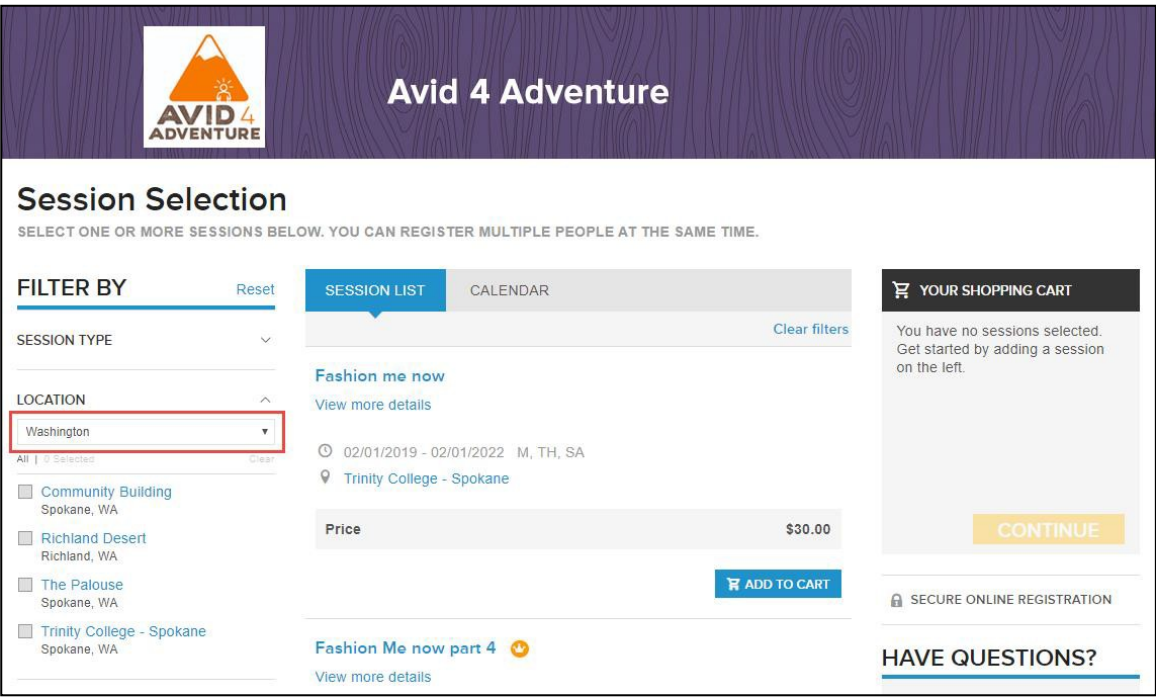

• The previous **Clear filter** link has now been relabeled to **Reset** and moved to the upper-right corner ofthe **FILTER BY** section:

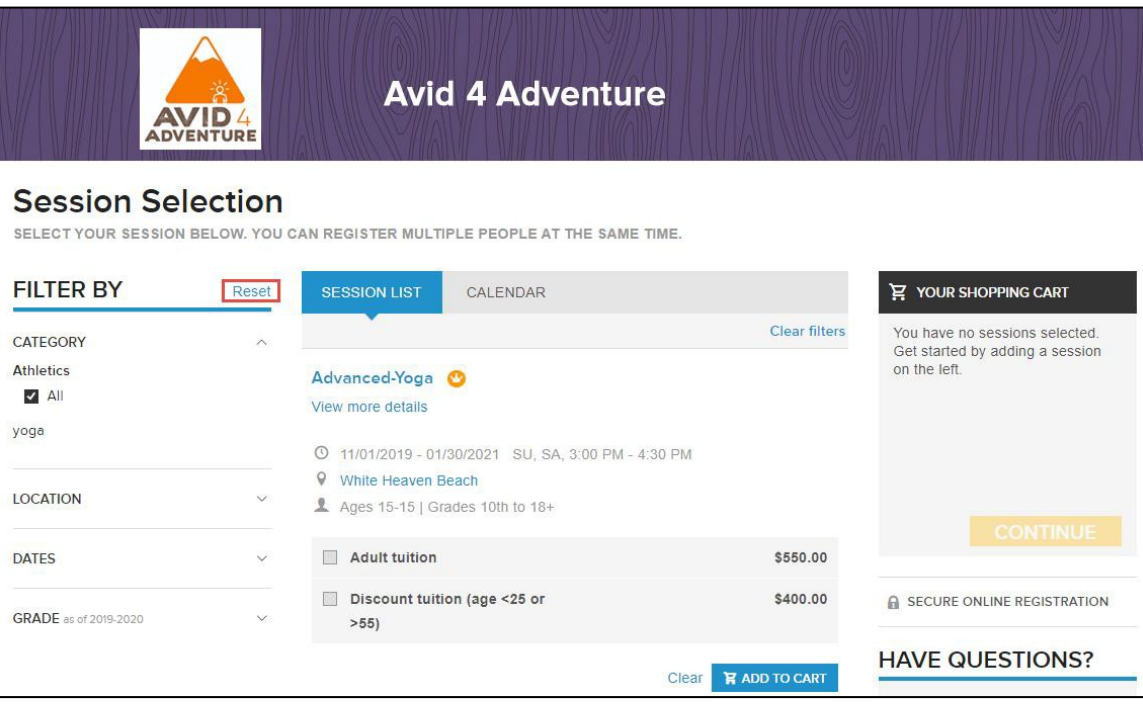

#### <span id="page-7-0"></span>**Customer Site Page Width Adjustments**

To allow the Customer site's **Session Selection** page (both normal and session-group Customer site's **Session selection**  pages, including the **Calendar** view) to better display contents, the page width has been increased to 1140 pixels:

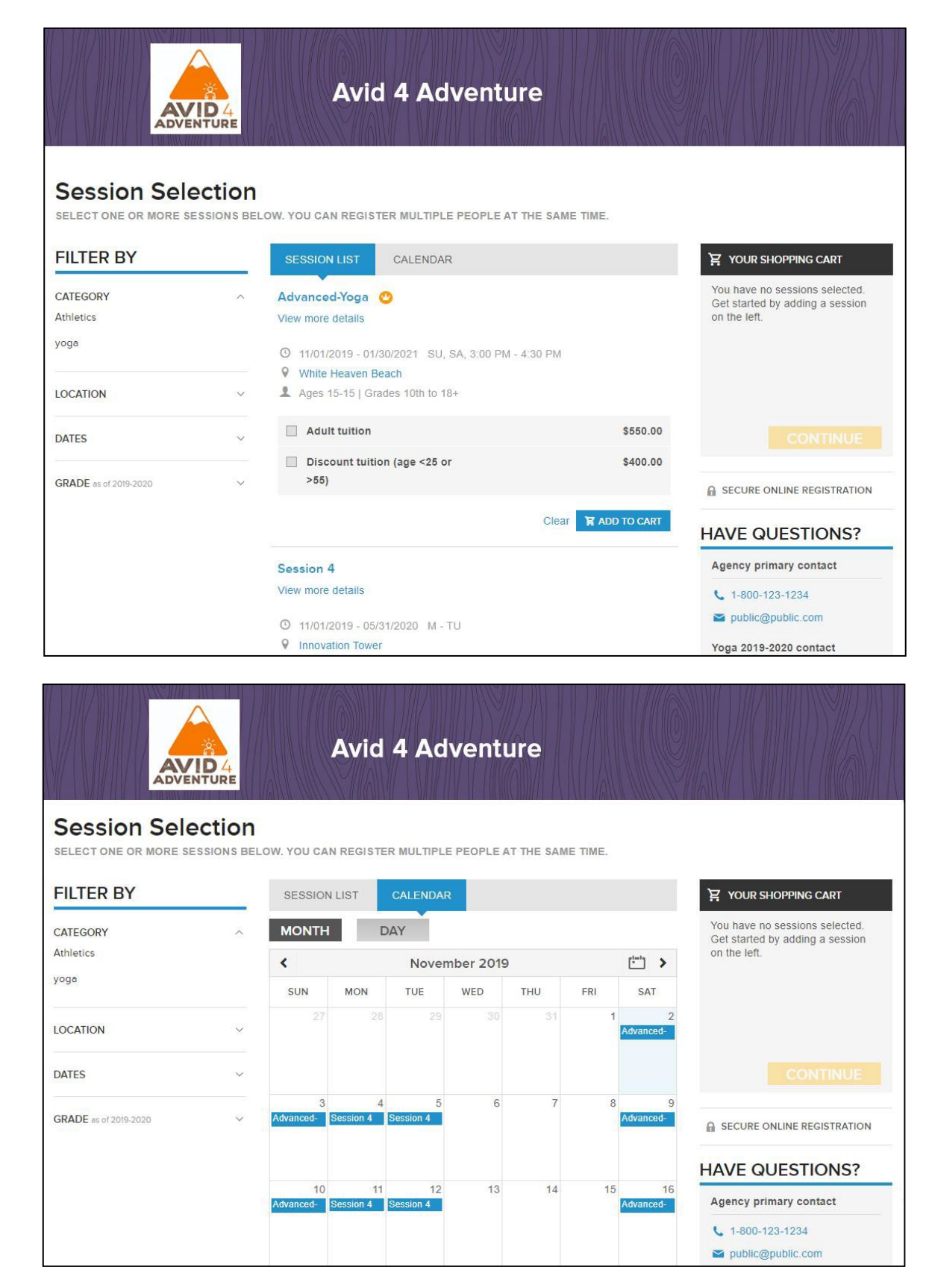

For consistency with the new page width, the Customer Site **Session selection** page banner has been increased to 1140x238 pixels. Therefore, when uploading the Customer site banner image in the Admin Site (**Home** tab > a season > **Setup** > **Look and feel** >Customize header > Full width banner image > Select image):

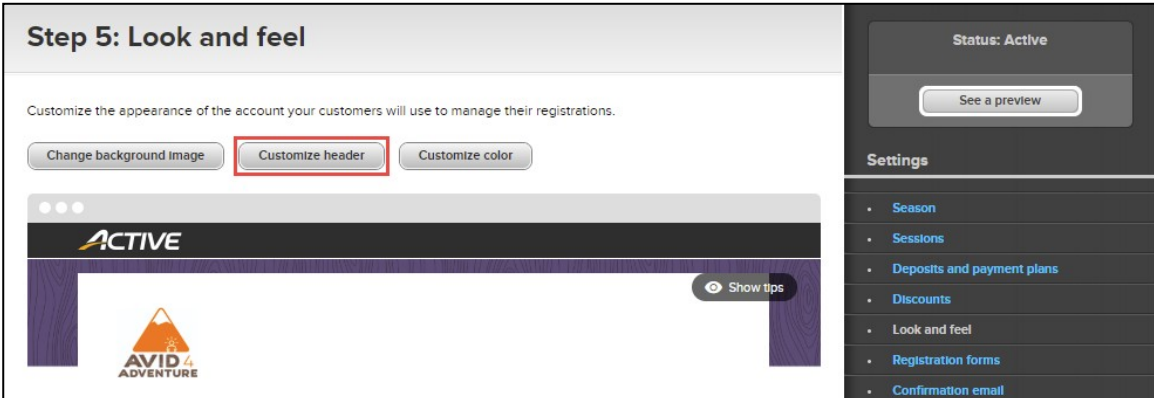

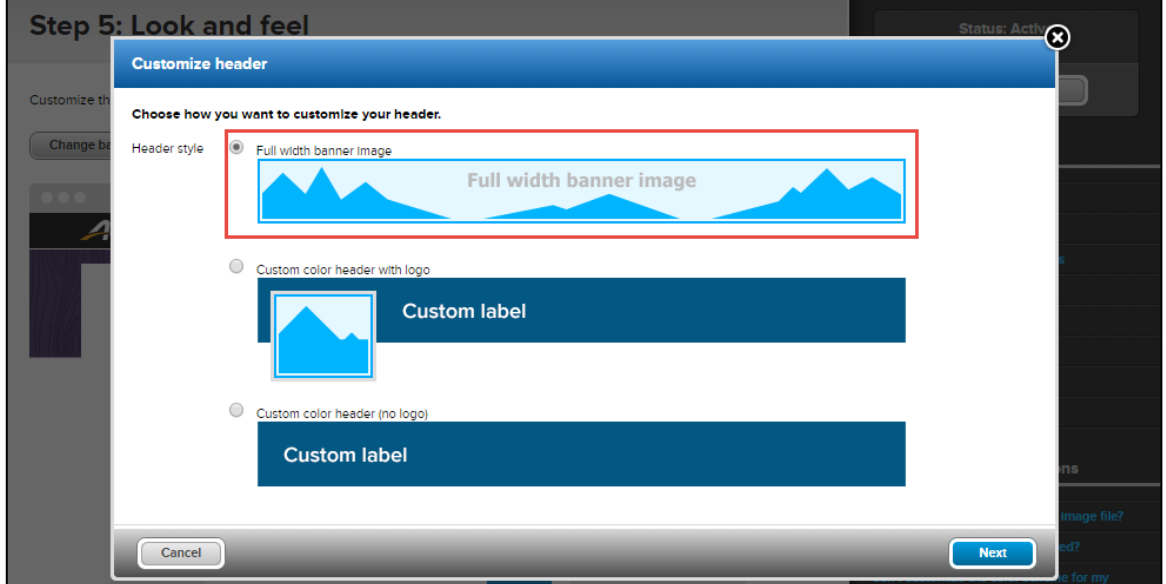

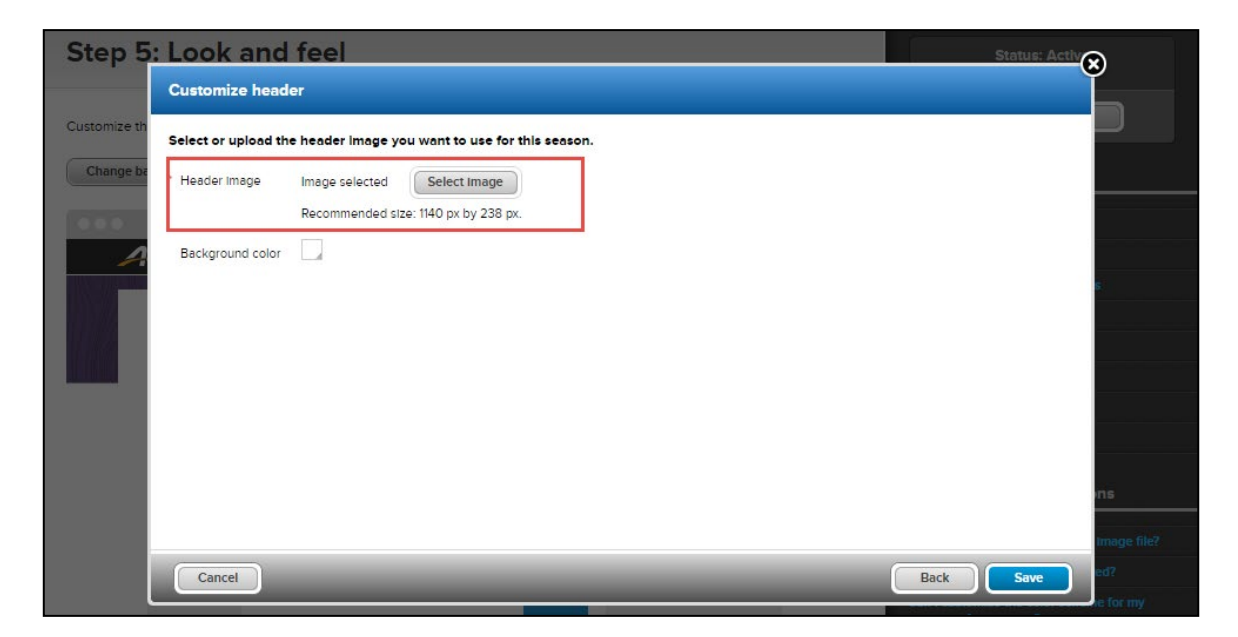

• if the uploaded banner is 1140x238 pixels or larger, then the banner is automatically resized to fit the new customer site's **Session selection** page. For example:

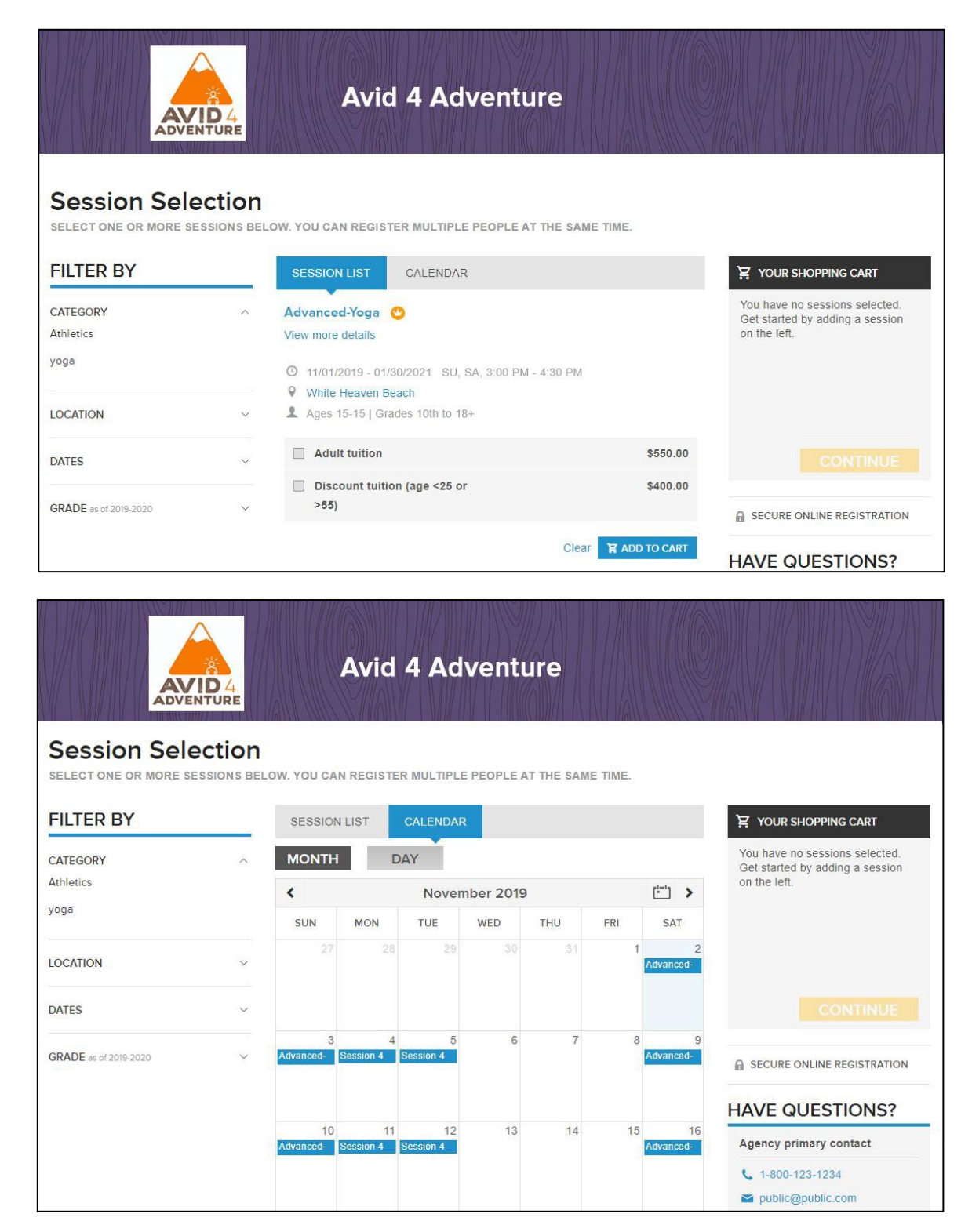

if the uploaded banner is smaller than 1140x238 pixels, then the banner is centered on the customer site's **Session selection** page at the previous size of 960x200 pixels and surrounded by a white border:

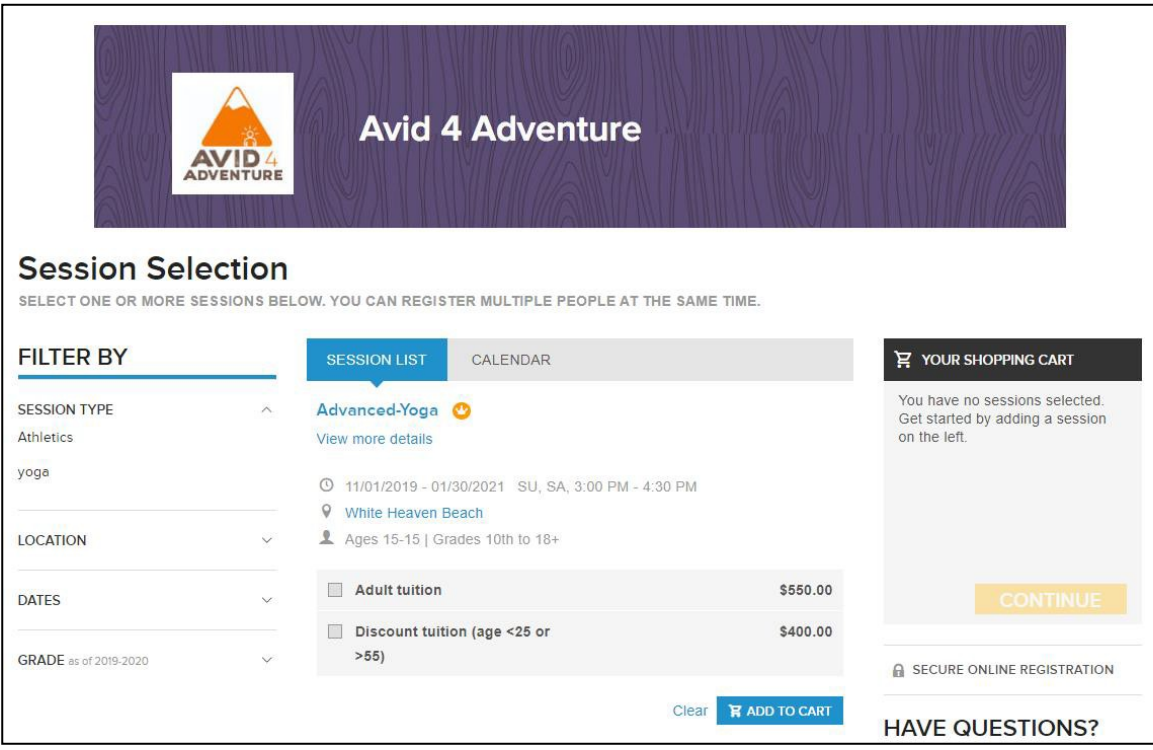

Note:

When copying a season, if the previous banner size is 960x200 pixels, then a white border is also displayed on the newly-created season's customer site's **Session selection** page.

To solve this white-border issue, agency users can:

- change the banner and use an image of the recommended size (1140x238 pixels).
- change the border color by clicking the **Customize header** popup > **Background color** selector and then selecting the required background color, for example:

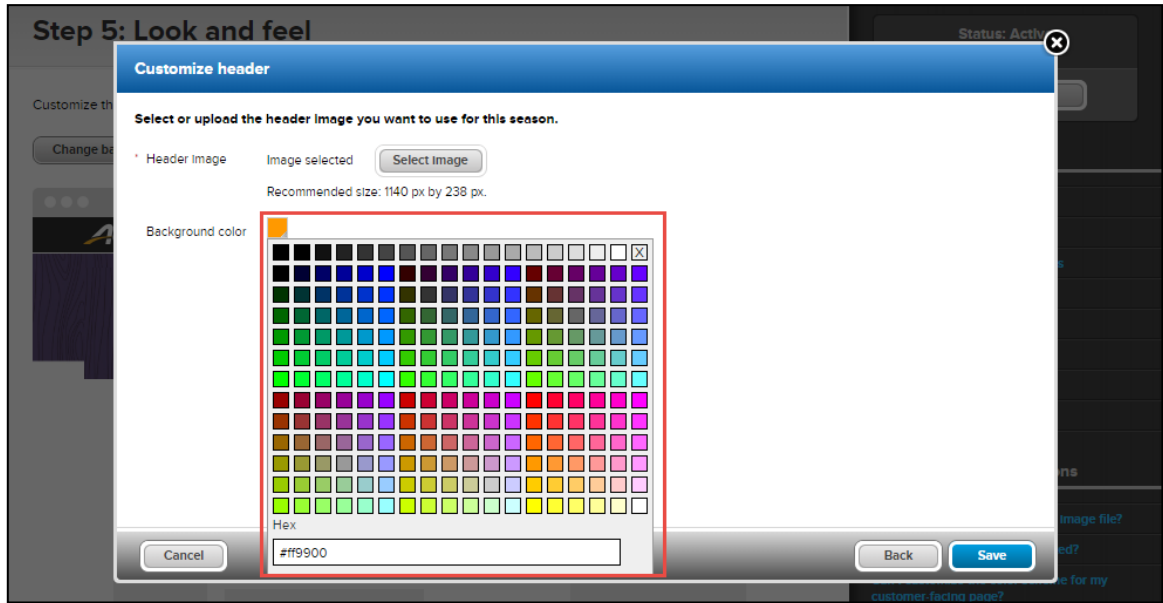

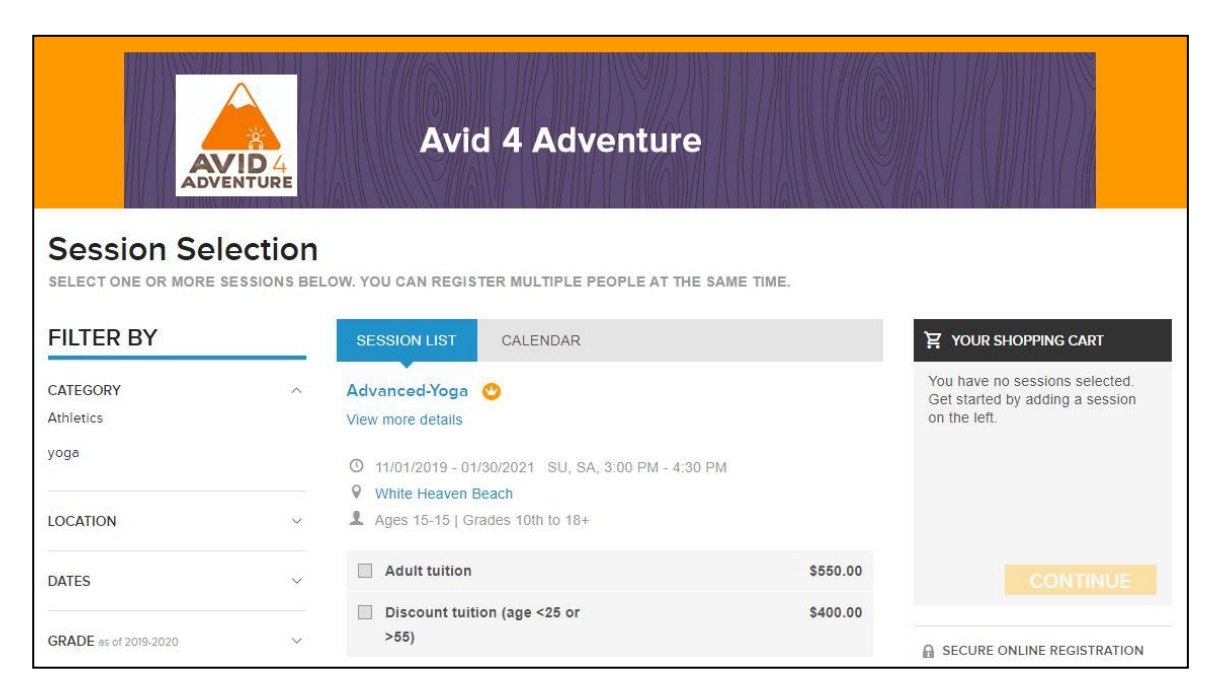

## <span id="page-13-0"></span>**Enhancements**

The following enhancements have been implemented:

- Loading time for internal registrations has been improved.
- To avoid data corruption, users can no longer log into Admin sites for different agencies in different tabs in the same browser.